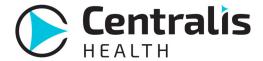

## **Downloading Using Centralis Desktop (Multiple Files)**

 Confirm you download folder is setup by opening the Centralis Desktop, clicking File and then Local Settings. Confirm the Download Folder is setup to where you want your documents to save. Then click Save

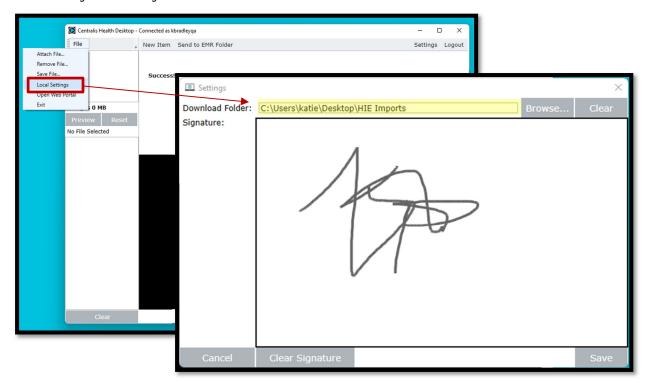

2. Log into the secure web portal, and confirm Desktop Client Status on the Dashboard showed **Connected** 

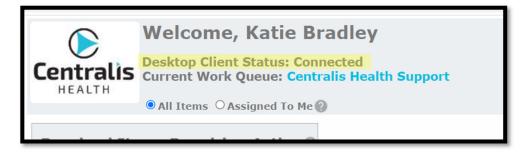

3. Locate the items from the Received Work Queue list you wish to download and click **Download All Items** 

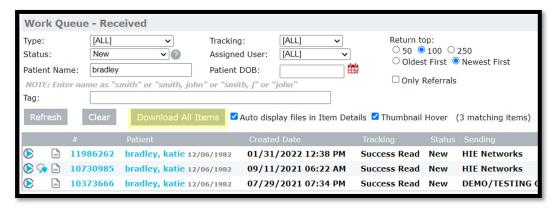

-All items displayed on the screen will download and automatically change to a Done status

\*If you do not have the **Download All Items** button, contact your account designee to discuss your user permissions

4. Your files will be in the Download Folder you set up in the Centralis Desktop applications

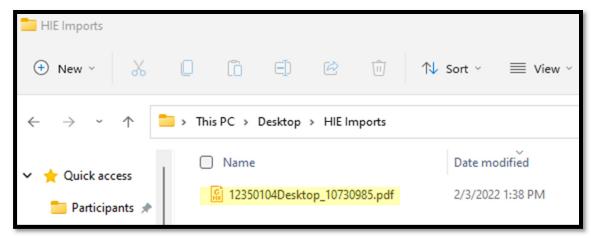